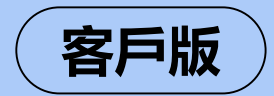

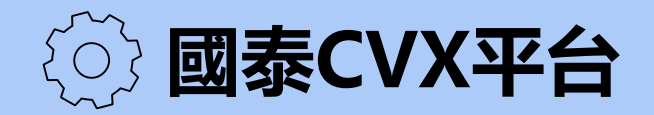

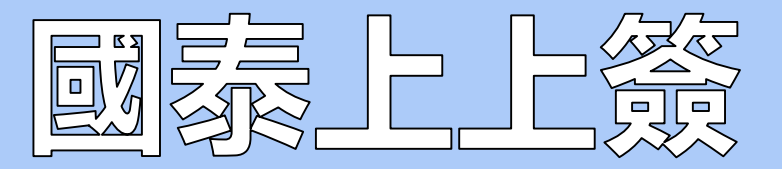

#### 保全服務流程 all in one (以下以保全服務情境示範)

#### **[IOS/Android系統+國泰人壽App]**

\*iOS系統版本為11或以上 體驗佳 \*Android系統版本為7或以上 體驗佳 \*國泰人壽APP版本請更新至5.10.1 遠端視訊會議功能新上線!

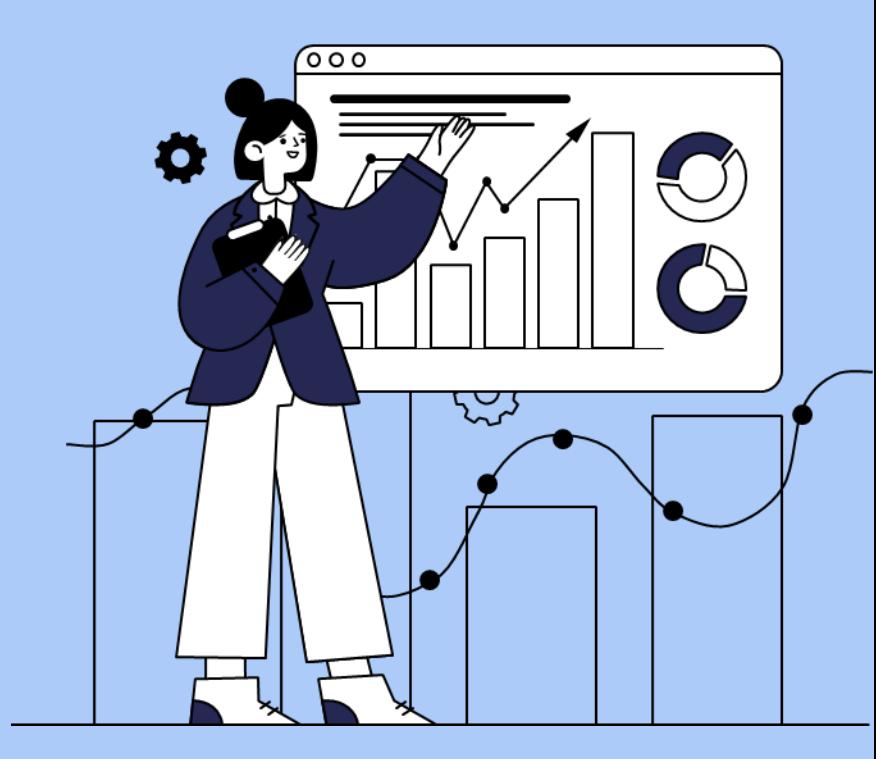

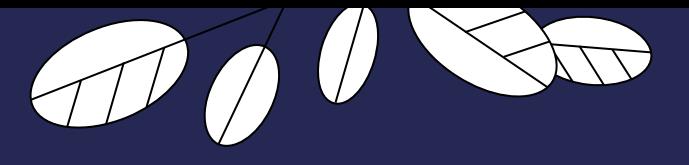

#### 大樹為您撐傘 讓保全服務總是 **好便利好安全**

**國泰人壽「國泰CVX平台」,結合「國泰上上簽」 (Cathay FinTouch)電子簽名技術,帶給您零接觸、 零落地、零紙本的3零體驗。**

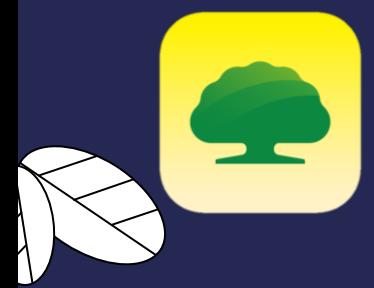

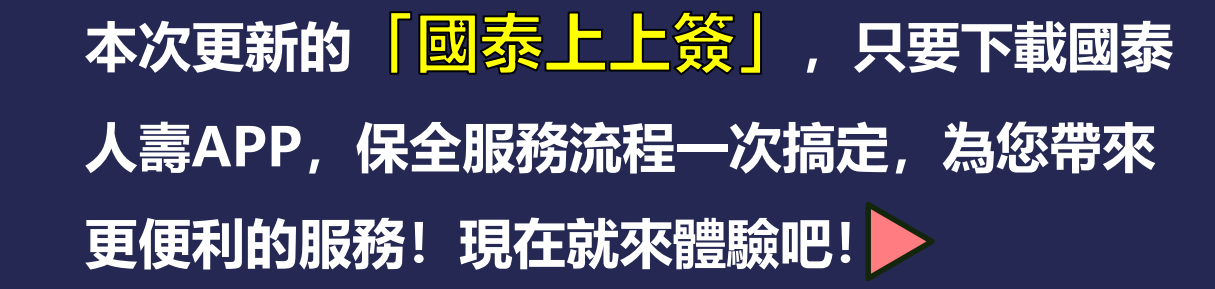

**為確保雙方權益,使用CVX進行保全服務時,要、被 保人均須操作國泰上上簽步驟,才能完成喔!**

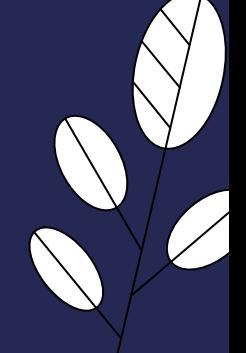

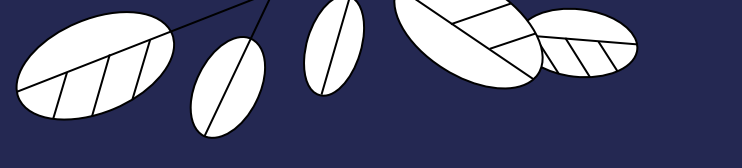

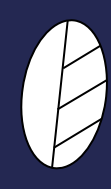

# **全新上上簽 保全更EASY**

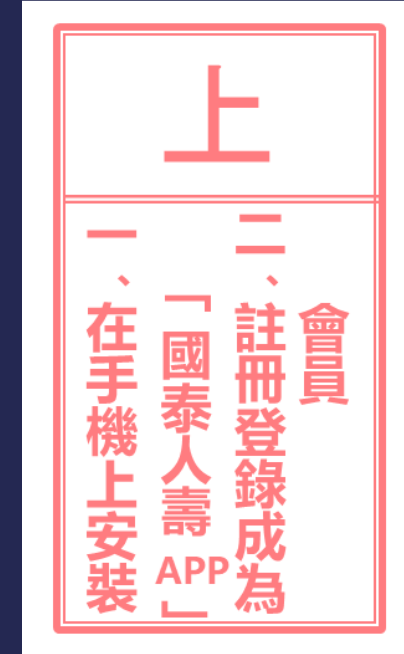

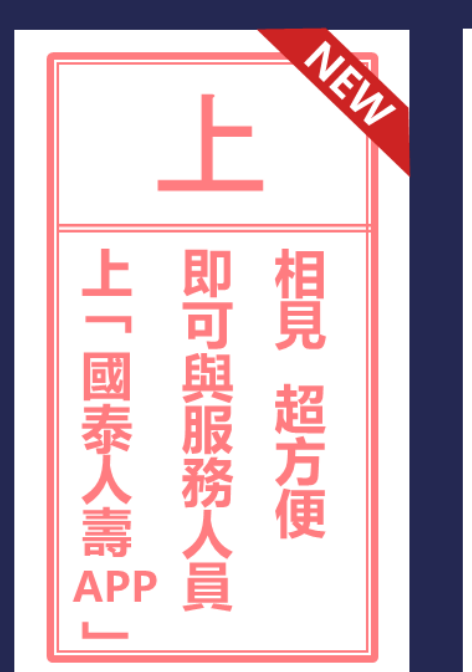

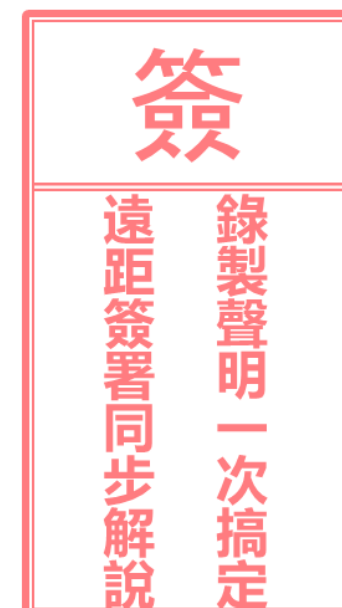

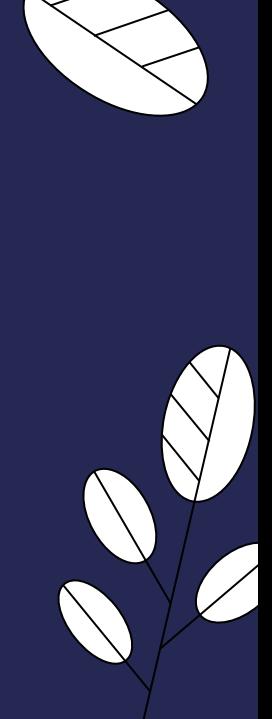

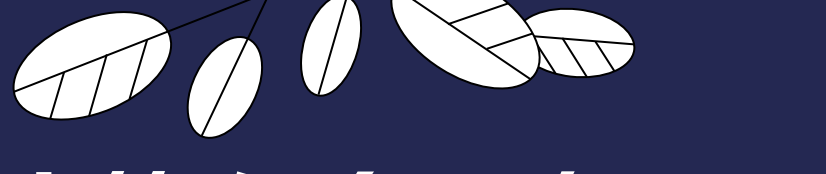

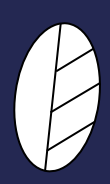

# **全新上上簽 保全服務更EASY**

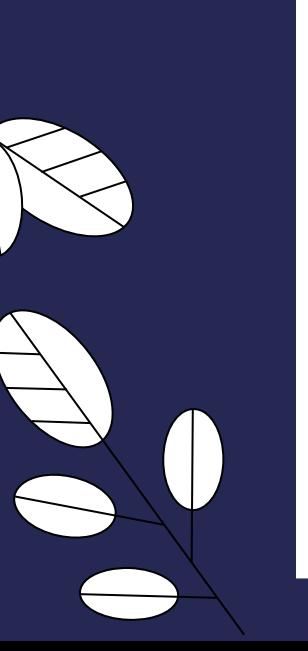

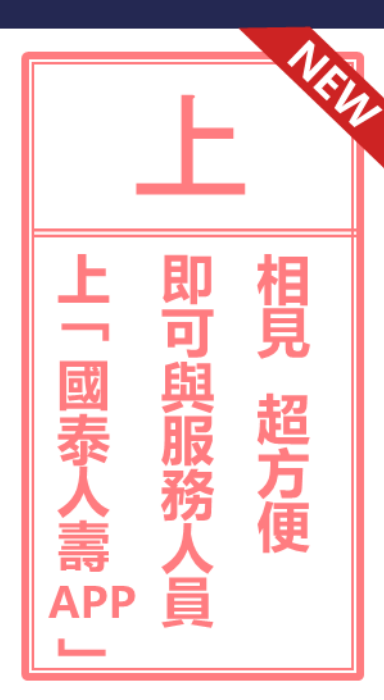

**下載國泰人壽APP並取得會員資 格後, 接下來在APP上即可與服務人員** 進行遠端視訊, **趕緊來看看有哪些步驟吧~**

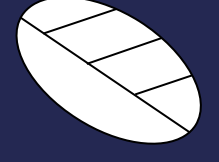

**國泰人壽APP下載可參照附錄**

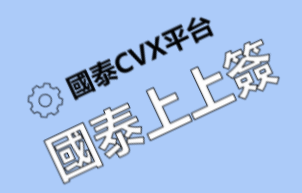

छु

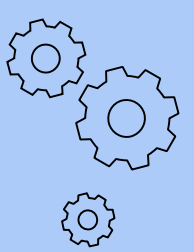

#### **接下來將與服務人員進行視訊保全** 請事先確保以下事項, 讓流程更順利喔!

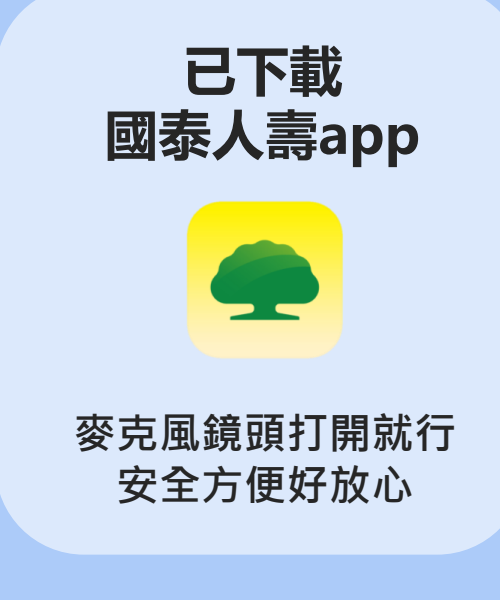

#### **保全服務相關 證明文件**

身分證/居留證擇一 備註:因應法規,戶籍謄本/戶口名簿無法受理

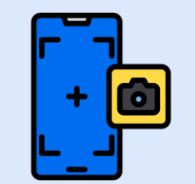

**文件照片在APP內 就能拍照上傳**

**相對明亮、安靜且 網路穩定的環境**

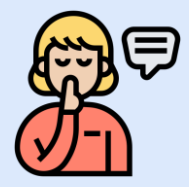

**全程遠距互動引導 說明簽署一次搞定**

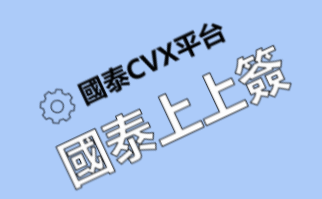

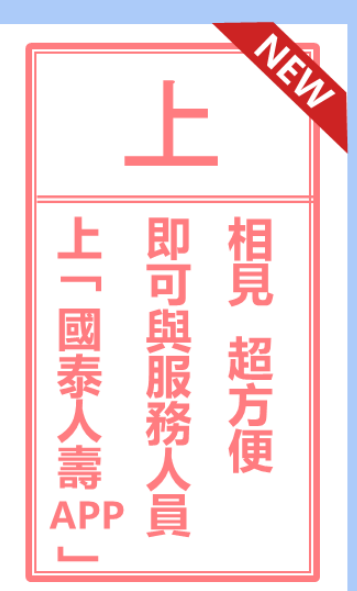

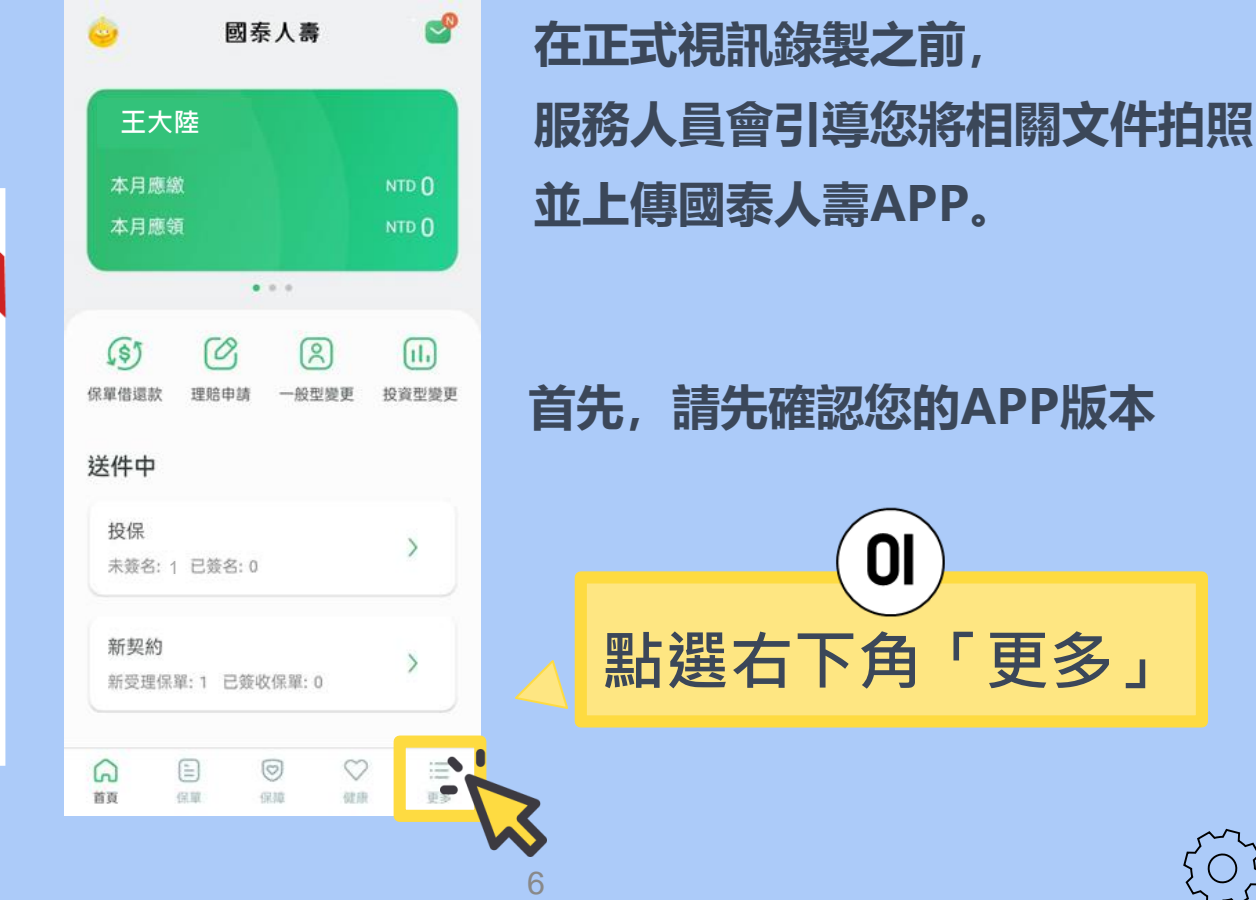

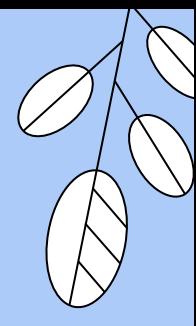

{0}

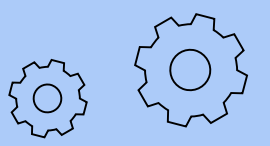

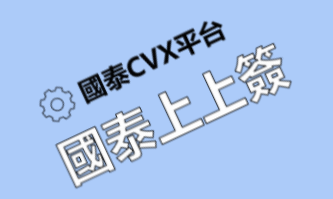

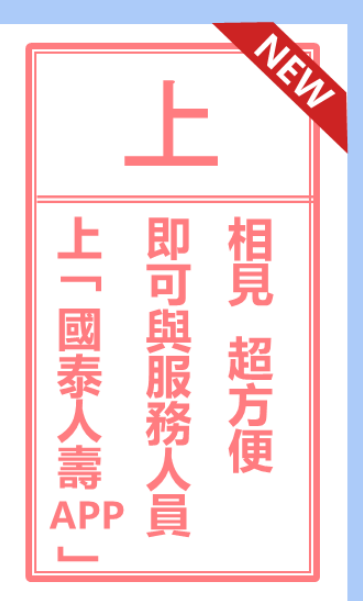

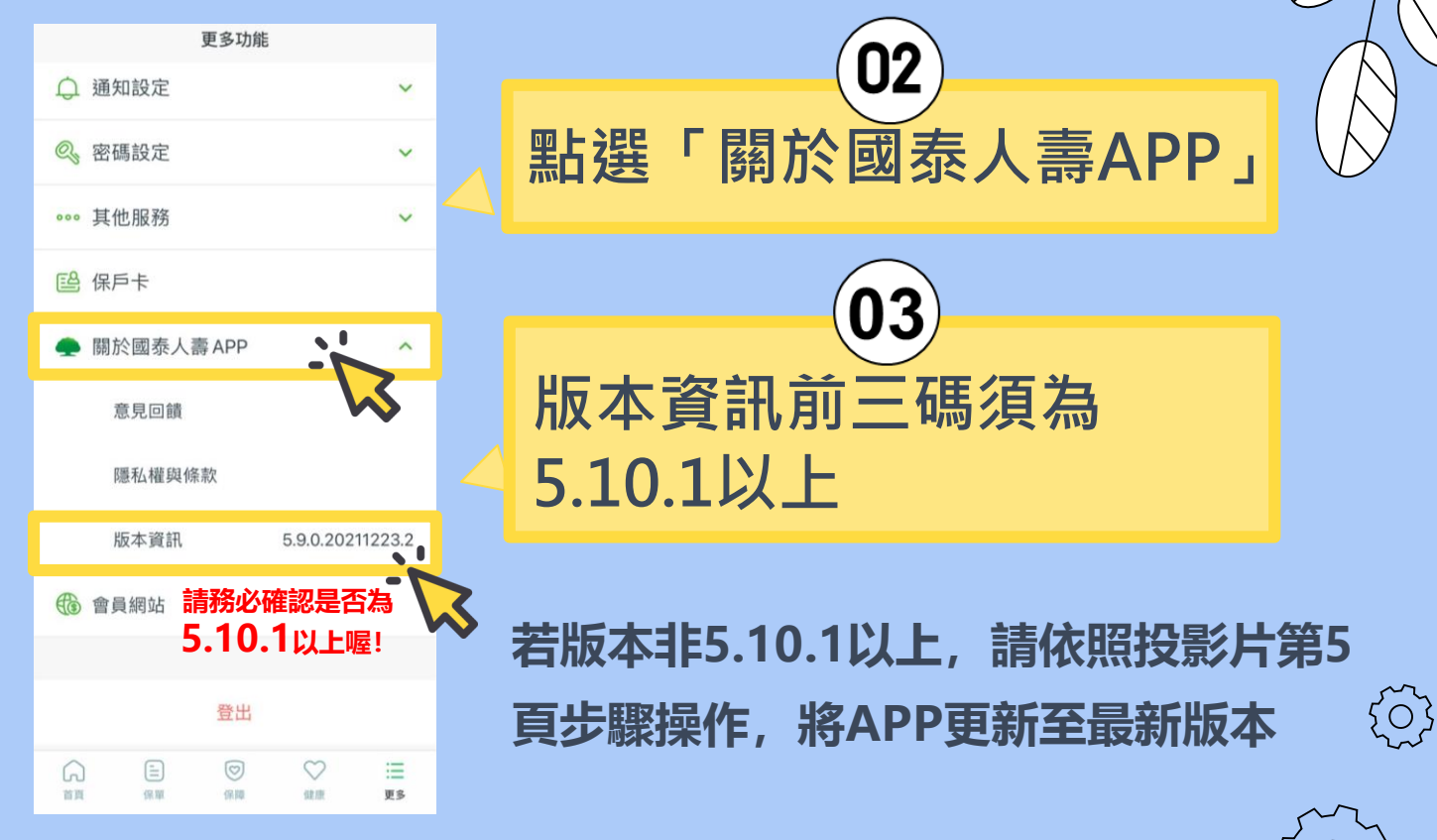

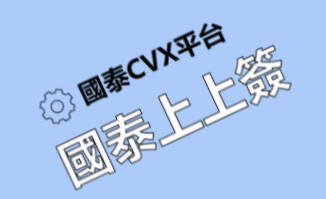

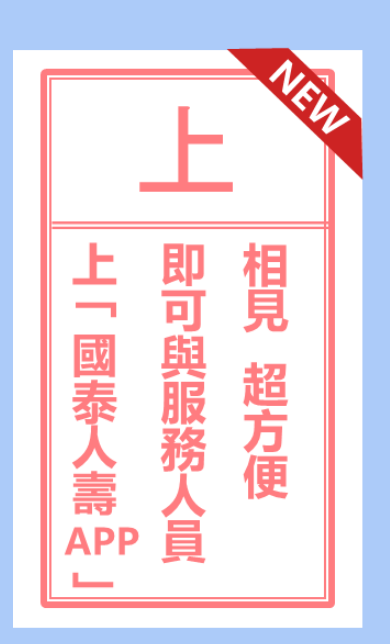

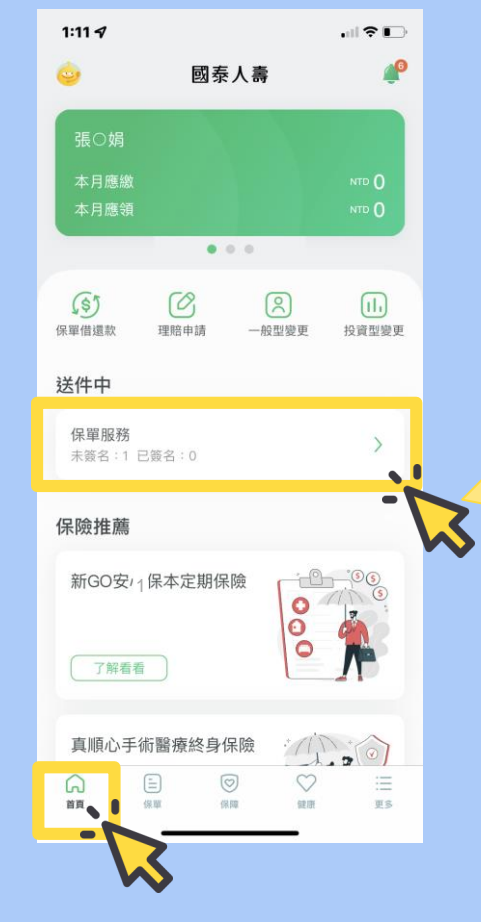

#### **點選左下角「首頁」 即可回到國泰人壽APP首頁**

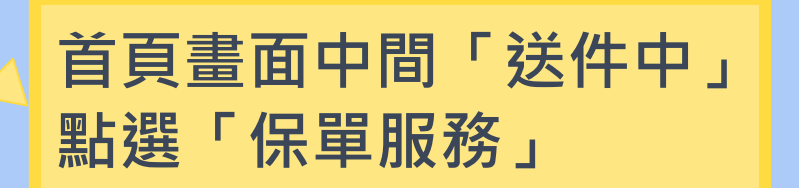

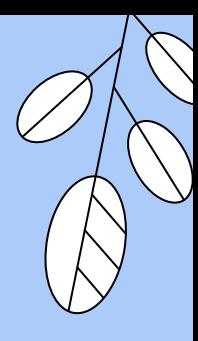

{0}<br>{

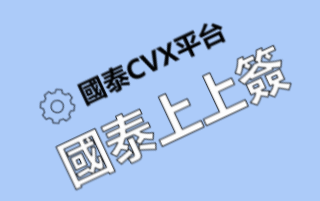

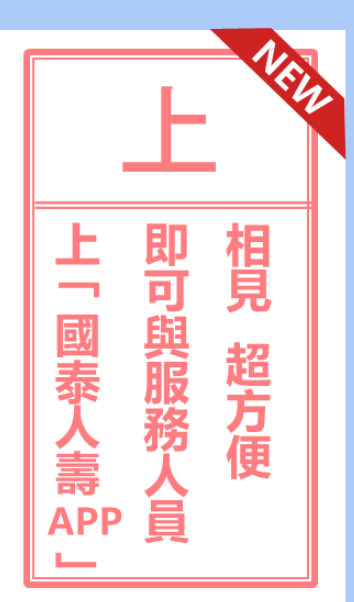

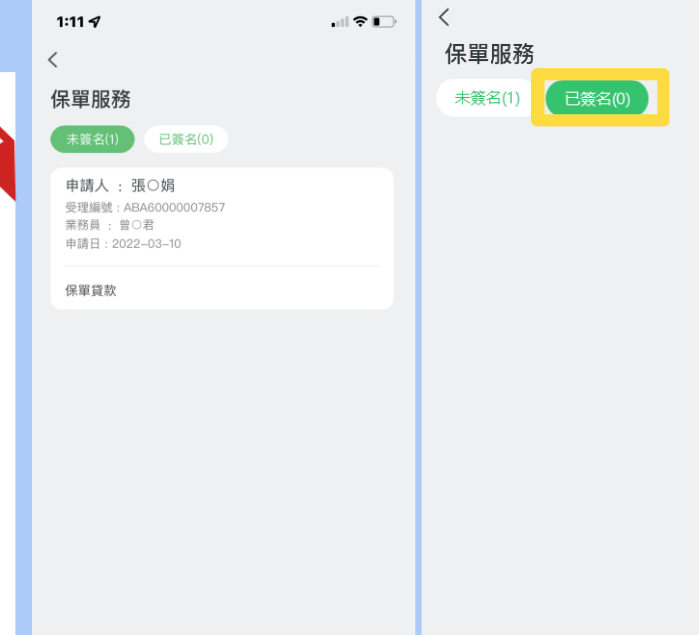

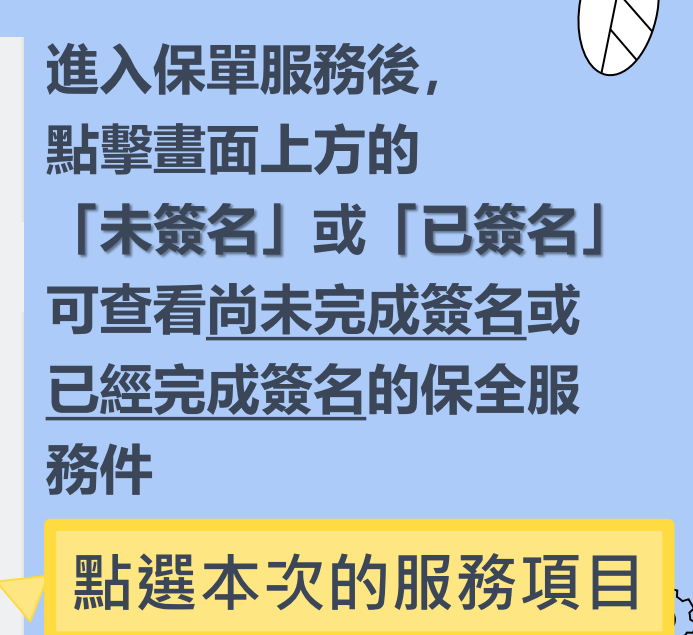

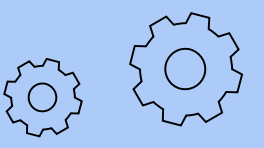

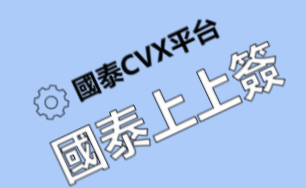

司

國泰

合壽

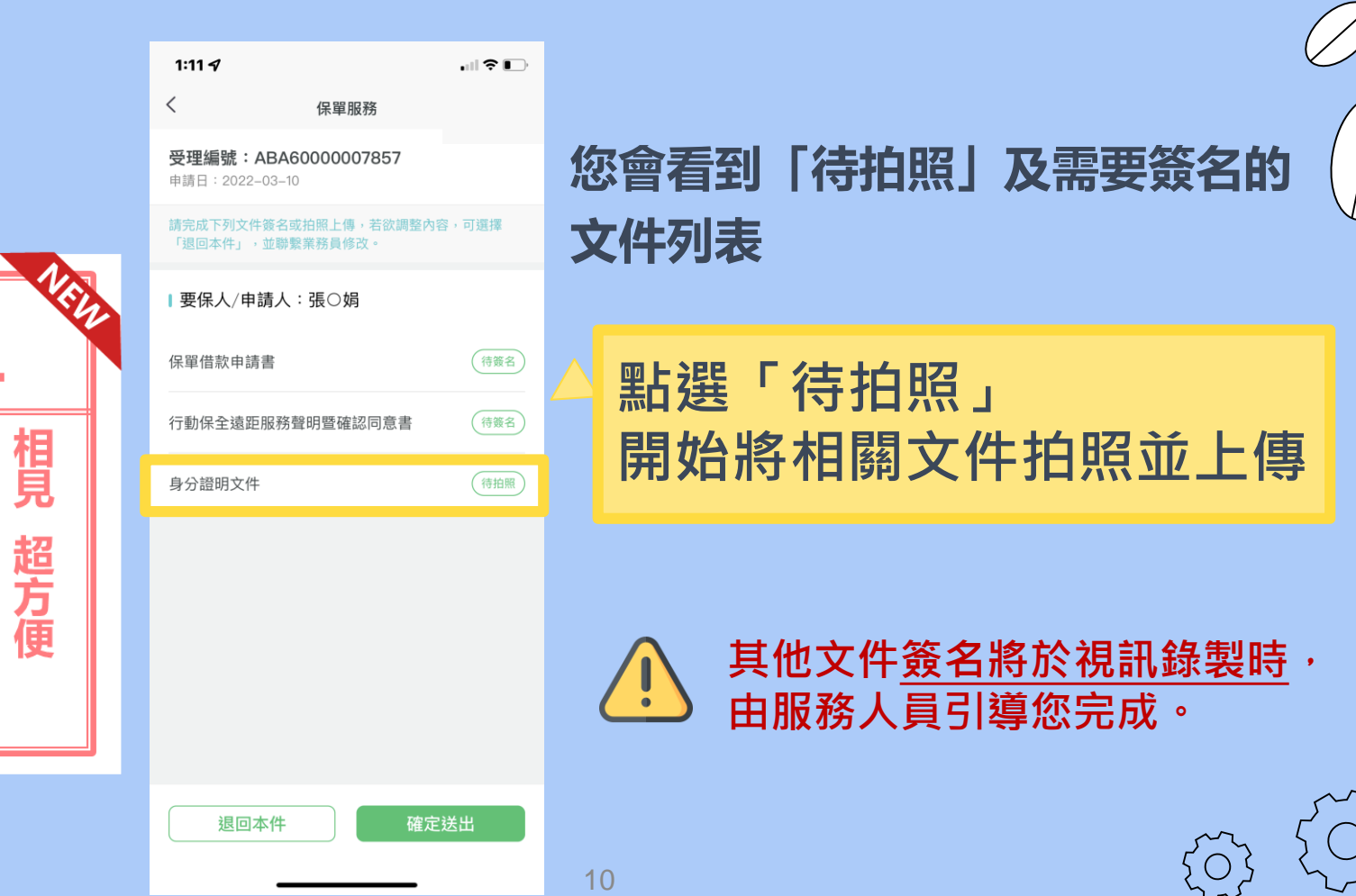

 $\left\{ \bigcirc \right\}$ 

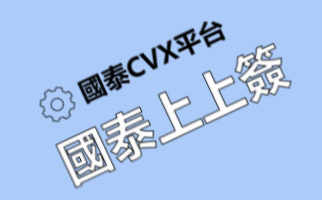

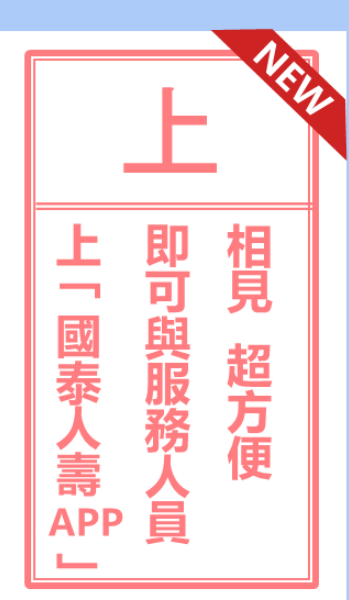

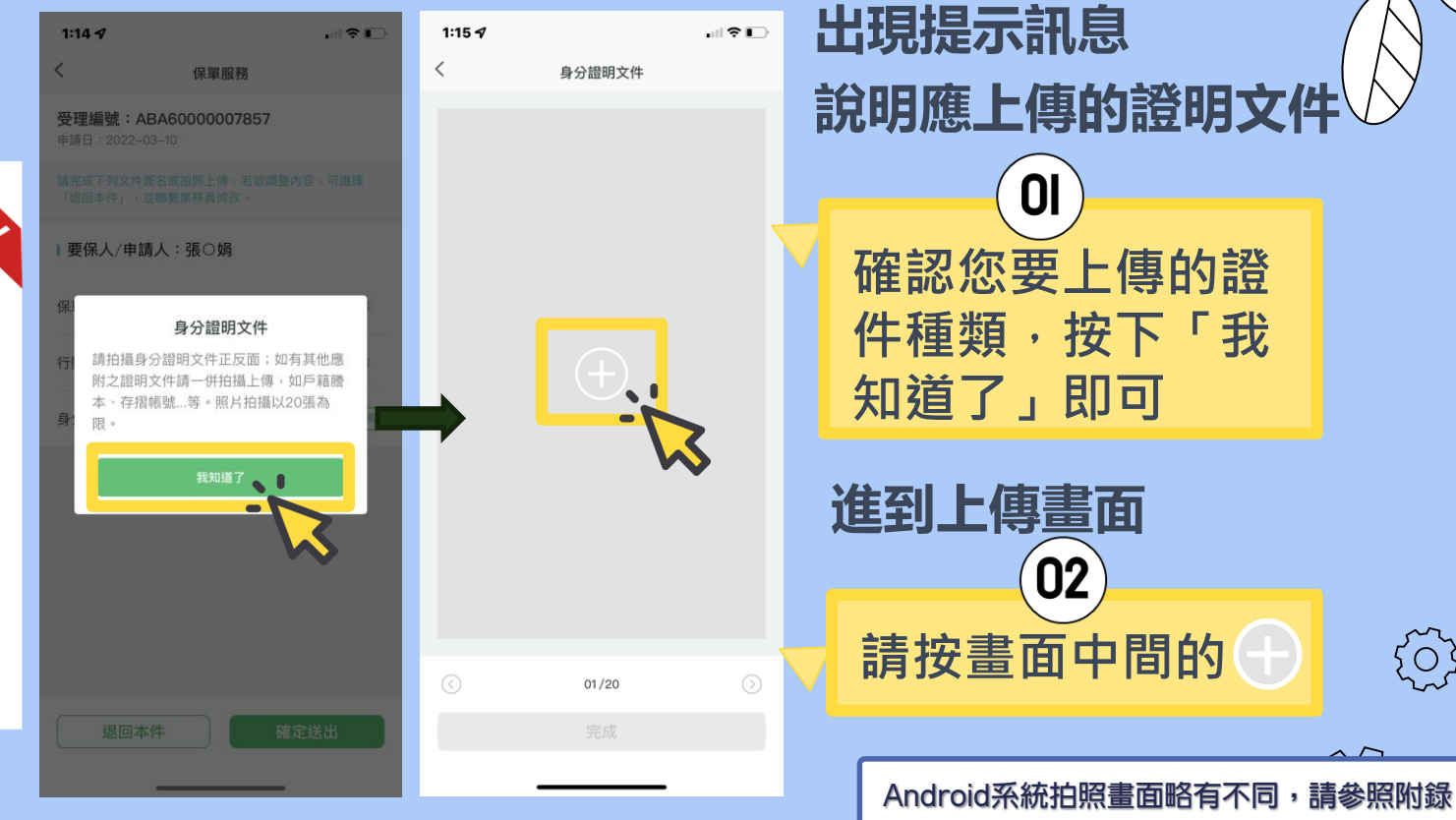

小提醒:拍照畫面可能依手機廠牌不同而稍有差異

{0}

02

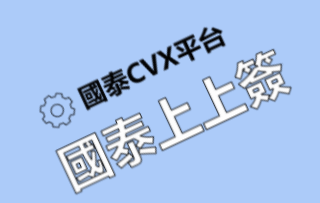

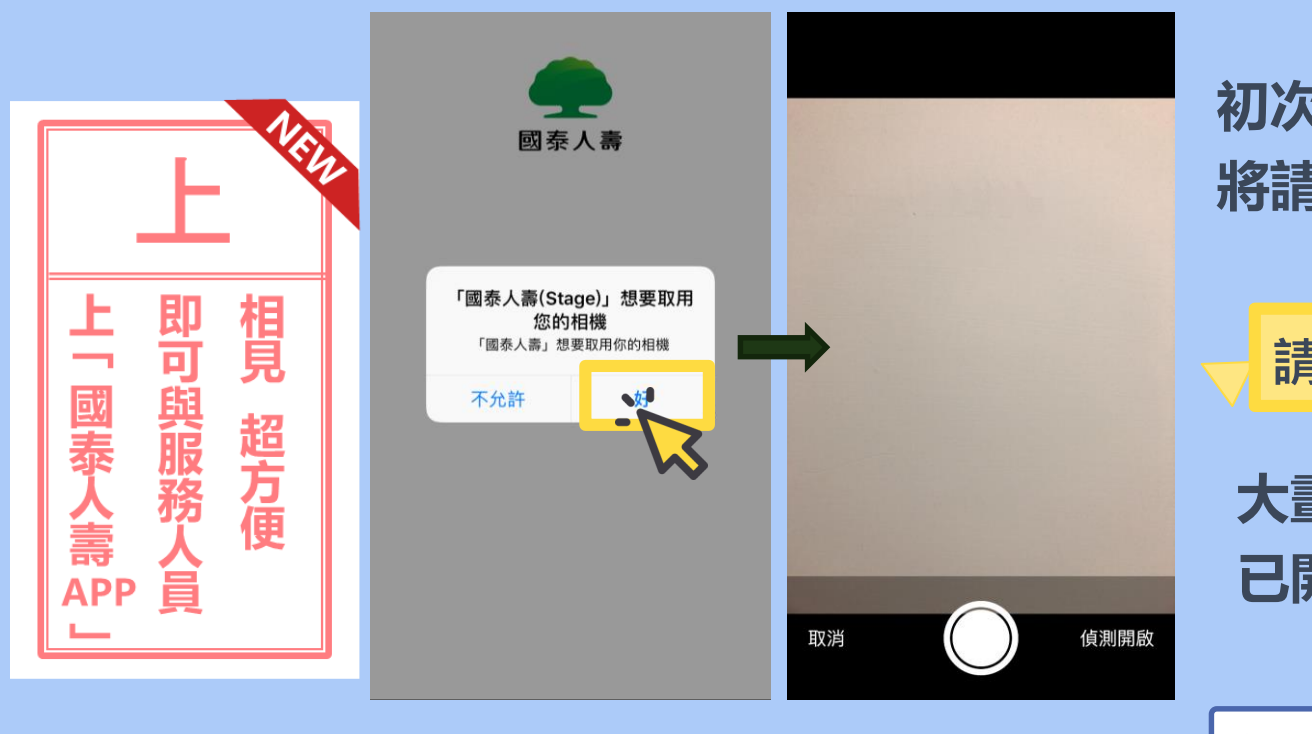

**初次使用 將請您允許APP使用相機**

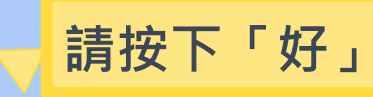

**大畫面將會是 已開啟的手機鏡頭**

Android系統拍照畫面略有不同,請參照附錄

{े}

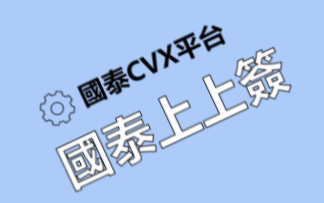

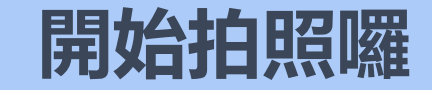

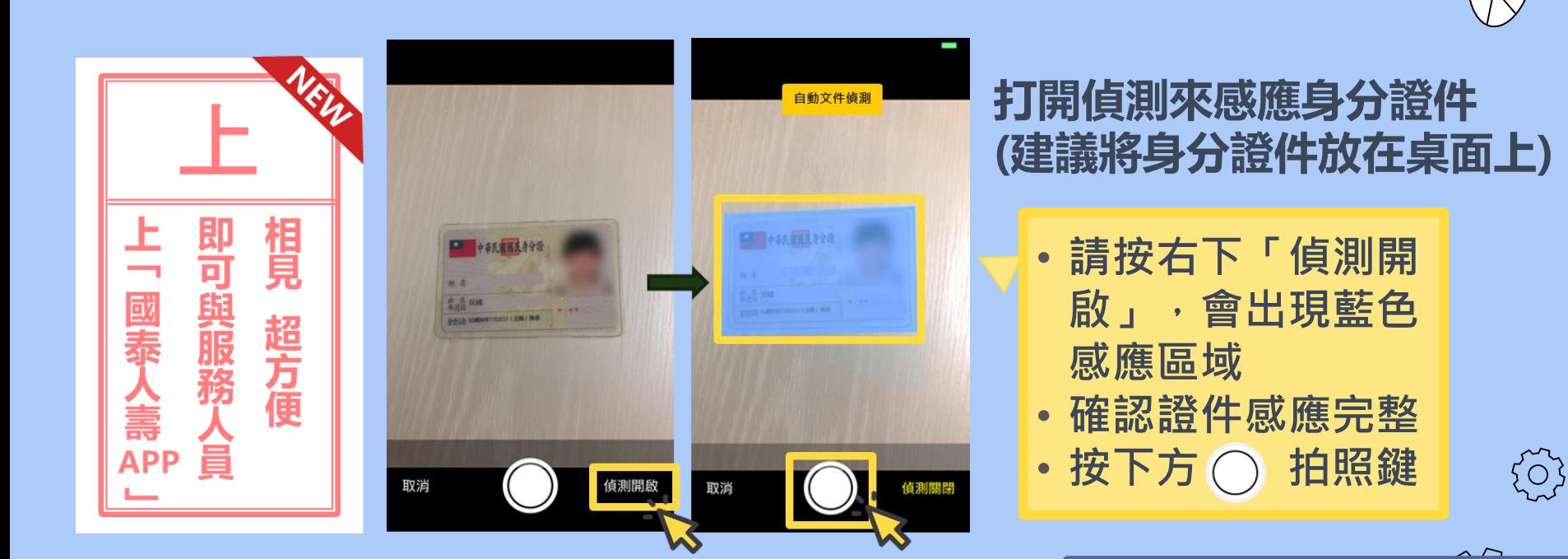

Android系統拍照畫面略有不同,請參照附錄

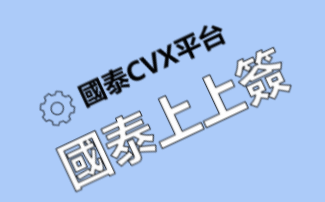

# **確認感應區域所拍下的證件照片**

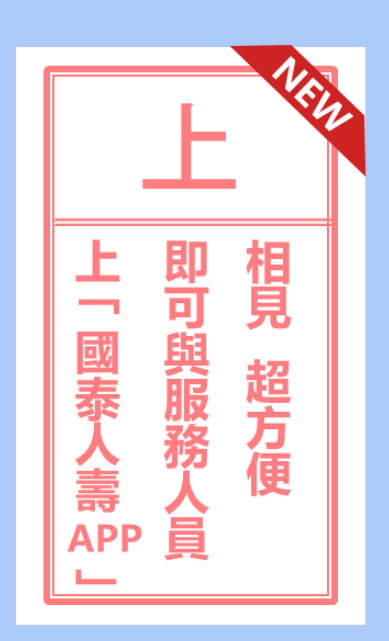

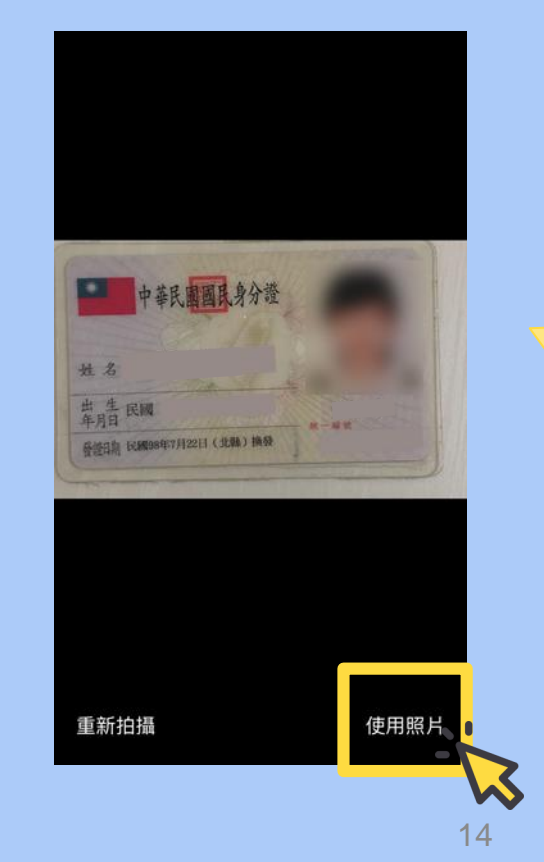

#### **拍照後會依感應範圍 產生您的身分證件照片**

![](_page_13_Figure_5.jpeg)

![](_page_13_Picture_6.jpeg)

![](_page_13_Figure_7.jpeg)

{6}

Android系統拍照畫面略有不同,請參照附錄

小提醒:拍照畫面可能依手機廠牌不同而稍有差異

![](_page_14_Picture_0.jpeg)

### **剛剛的照片將新增在 「遠距身分相關證明文件」內**

![](_page_14_Picture_2.jpeg)

![](_page_15_Picture_0.jpeg)

## **接著用同樣方式上傳其他必要證件**

冊

![](_page_15_Picture_2.jpeg)

![](_page_15_Picture_3.jpeg)

**確認需要拍照的身分證件 都新增完畢後**

**按下方「完成」 提示訊息顯示上傳成功 按「確定」即可**

![](_page_15_Picture_6.jpeg)

{ර}

![](_page_16_Picture_0.jpeg)

![](_page_16_Picture_1.jpeg)

![](_page_16_Picture_2.jpeg)

![](_page_17_Picture_0.jpeg)

![](_page_17_Picture_1.jpeg)

![](_page_17_Picture_2.jpeg)

**逐一將相關文件拍照並上傳後,請配合以下事宜: 1.通知您的服務人員確認文件。 2.由於確認文件須花費一點時間,請稍作等待。 (可先關閉國泰人壽APP) 3.服務人員確認文件正確後,將再與您聯繫保全服務 視訊錄製的時間。 4.錄製中由服務人員引導在APP電子簽名。**

![](_page_17_Picture_4.jpeg)

{6}

![](_page_18_Picture_0.jpeg)

![](_page_18_Picture_1.jpeg)

![](_page_18_Picture_2.jpeg)

**當服務人員通知您已開啟視訊 會議後,請再次開啟您的國泰 人壽APP, 您會在首頁看到通話邀請。**

### **點擊「加入」開始進行 會議設定**

![](_page_18_Picture_5.jpeg)

{ें}

![](_page_19_Picture_0.jpeg)

![](_page_19_Picture_1.jpeg)

![](_page_19_Picture_2.jpeg)

![](_page_19_Picture_3.jpeg)

60秒後可重新發送驗證碼

#### **點擊加入後,因應保險局要求, 須進行「OTP簡訊驗證」及 「視訊授權」**

#### 視訊授權同意

本人同意透過國泰人壽App進行遠距相關服務申請及 啟用視訊通話,在同意在過程中全程錄影錄音,並將 您所操作的國泰人壽App畫面同步予該申請件之服務 人員,以利協助您完成申請。

同意並繼續

<sup>20</sup> 小提醒:畫面可能依手機廠牌不同而稍有差異

י<br>גס

![](_page_20_Picture_0.jpeg)

國泰

合壽

APP

![](_page_20_Picture_1.jpeg)

![](_page_21_Picture_0.jpeg)

![](_page_21_Picture_1.jpeg)

![](_page_21_Picture_2.jpeg)

驗證碼會發送至您的手機 0922\*\*\*456

 $\overline{\left\langle \right\rangle }$ 

![](_page_21_Picture_4.jpeg)

60秒後可重新發送驗證碼

#### 視訊授權同意

本人同意透過國泰人壽App進行遠距相關服務申請及 啟用視訊通話,在同意在過程中全程錄影錄音,並將 您所操作的國泰人壽App畫面同步予該申請件之服務 人員,以利協助您完成申請。

同意並繼續

### **輸入六碼驗證碼後, 點擊綠色的「同意並繼續」 按鈕**

![](_page_21_Picture_10.jpeg)

{0}<br>{

![](_page_22_Picture_0.jpeg)

![](_page_22_Picture_1.jpeg)

![](_page_22_Figure_2.jpeg)

**OTP簡訊驗證後,APP 將詢問可否取用此手機 的相機與麥克風權限**

**分別在兩個對話框 點擊「好」。**

![](_page_22_Picture_5.jpeg)

 $\big\{\bigcirc\}$ 

![](_page_23_Picture_0.jpeg)

![](_page_23_Figure_1.jpeg)

![](_page_23_Picture_2.jpeg)

#### **上述步驟都完成後,APP會自動 開啟手機前鏡頭,您將在畫面上 看到自己及該保全件資訊**

![](_page_23_Picture_4.jpeg)

![](_page_23_Picture_5.jpeg)

 $\{\stackrel{\sim}{\circ}\}$ 

![](_page_24_Picture_0.jpeg)

![](_page_24_Figure_1.jpeg)

![](_page_24_Picture_2.jpeg)

#### **開始視訊對話後, 出現您與服務人員的視訊畫面, 可以開始通話囉!**

![](_page_24_Figure_4.jpeg)

![](_page_24_Picture_5.jpeg)

![](_page_25_Picture_0.jpeg)

छु

![](_page_25_Picture_1.jpeg)

![](_page_25_Picture_2.jpeg)

**點擊畫面下方 及 按鈕**

**可開關前手機前鏡頭及麥克風**

![](_page_25_Picture_35.jpeg)

![](_page_25_Picture_5.jpeg)

![](_page_26_Picture_0.jpeg)

හි

 $\overline{\phantom{a}}$ 

![](_page_26_Picture_1.jpeg)

![](_page_26_Picture_2.jpeg)

**兩人同框時 | 三人 | 三人以上同框** 

![](_page_26_Picture_4.jpeg)

![](_page_26_Picture_5.jpeg)

![](_page_26_Picture_6.jpeg)

**畫面說明:**

- **服務人員(第一經手人)**
	- **畫面最大且固定在上方**
- **您的畫面固定置於下方 列表最左方第一位**
- **其他與會人員畫面出現 在下方列表左方第二位 以後**

![](_page_27_Picture_0.jpeg)

![](_page_28_Picture_0.jpeg)

![](_page_28_Picture_1.jpeg)

![](_page_28_Picture_2.jpeg)

![](_page_28_Picture_3.jpeg)

![](_page_28_Picture_4.jpeg)

![](_page_28_Picture_5.jpeg)

![](_page_28_Picture_6.jpeg)

![](_page_29_Picture_0.jpeg)

![](_page_29_Picture_1.jpeg)

![](_page_29_Picture_2.jpeg)

![](_page_29_Picture_3.jpeg)

#### **服務人員申請同步你的手機畫面** →APP將跳出訊息, 詢問您是否允 **許螢幕擷取**

# **請點擊「錄製螢幕」 開始會議**

![](_page_29_Picture_6.jpeg)

![](_page_30_Picture_0.jpeg)

![](_page_30_Figure_1.jpeg)

![](_page_30_Picture_2.jpeg)

#### **服務人員展示他的登錄證 並與您確認**

- **是否同意全程錄影,並由公司留存**
- **是否同意以視訊代替親晤親簽**
- **錄影期間請將臉部完整露出,暫時將**

![](_page_30_Picture_7.jpeg)

**若您同意,請給予正面回覆**

![](_page_30_Picture_9.jpeg)

 $\{O\}$ 

![](_page_31_Picture_0.jpeg)

![](_page_31_Picture_1.jpeg)

![](_page_31_Picture_2.jpeg)

#### **服務人員將引導您出示身分 證明**

### 請您在鏡頭前,說明姓名 **並展示您的身分證 (正反面各5秒)**

![](_page_31_Picture_5.jpeg)

{्}

![](_page_32_Picture_0.jpeg)

![](_page_32_Picture_1.jpeg)

![](_page_32_Picture_2.jpeg)

#### **接著服務人員將引導您 使用國泰人壽APP進行簽名**

![](_page_32_Picture_4.jpeg)

![](_page_32_Picture_5.jpeg)

 $\{O\}$ 

![](_page_33_Picture_0.jpeg)

![](_page_33_Picture_1.jpeg)

![](_page_33_Picture_2.jpeg)

**點擊縮小後,視訊畫面預設縮小 在右上角,再點擊一次可回復成 放大畫面。 視訊縮圖可隨意拖拉位置,避免 擋住重要資訊。**

![](_page_33_Picture_4.jpeg)

![](_page_33_Picture_5.jpeg)

ग़ॖ॔ॖऀ

![](_page_34_Picture_0.jpeg)

![](_page_34_Picture_1.jpeg)

![](_page_34_Picture_2.jpeg)

![](_page_34_Picture_3.jpeg)

 $\{ \stackrel{\sim}{\circ} \}$ 

![](_page_35_Picture_0.jpeg)

遠

距簽署同步

萠

次搞

![](_page_35_Picture_1.jpeg)

**待簽名**

## **服務人員將依序引導您 閱讀文件及簽字**

{0}

**接下來以申請書為例, 做為電子簽名示範,**

![](_page_36_Picture_0.jpeg)

![](_page_36_Picture_1.jpeg)

![](_page_36_Picture_28.jpeg)

 $\begin{pmatrix} 0 \\ 0 \\ 0 \end{pmatrix}$ 

![](_page_37_Picture_0.jpeg)

![](_page_37_Picture_1.jpeg)

![](_page_37_Picture_2.jpeg)

![](_page_37_Picture_3.jpeg)

![](_page_37_Picture_4.jpeg)

進行簽署

![](_page_37_Figure_6.jpeg)

![](_page_37_Picture_7.jpeg)

![](_page_38_Picture_0.jpeg)

![](_page_38_Picture_1.jpeg)

![](_page_38_Picture_2.jpeg)

![](_page_39_Picture_0.jpeg)

![](_page_39_Picture_1.jpeg)

![](_page_39_Picture_2.jpeg)

#### **即將完成一份文件簽名囉**

![](_page_39_Picture_4.jpeg)

![](_page_39_Picture_5.jpeg)

![](_page_40_Picture_0.jpeg)

遠距簽署同步解

表聲明

次搞

![](_page_40_Picture_39.jpeg)

**回到文件列表剛剛簽完的文件,若** 

![](_page_40_Picture_3.jpeg)

![](_page_40_Picture_4.jpeg)

41

![](_page_41_Picture_0.jpeg)

遠

距簽署同步

萌

次搞

![](_page_41_Picture_1.jpeg)

#### **若確認過程中需要調整內容, 可以按下「退回本件」,並由 服務人員進行修改**

![](_page_41_Picture_3.jpeg)

 $\bigodot$ 

![](_page_41_Picture_4.jpeg)

42

![](_page_42_Picture_0.jpeg)

![](_page_42_Picture_1.jpeg)

![](_page_42_Picture_30.jpeg)

# **當所有申請人皆簽名/閱讀完畢,**

 $\{\begin{matrix} 0 \\ 2 \end{matrix}\}$ 

![](_page_42_Picture_4.jpeg)

![](_page_42_Picture_5.jpeg)

![](_page_43_Picture_0.jpeg)

![](_page_43_Picture_1.jpeg)

![](_page_43_Picture_2.jpeg)

#### **畫面會顯示上傳成功 服務人員將與您確認文件親簽**

![](_page_43_Picture_4.jpeg)

![](_page_43_Picture_5.jpeg)

 $\{ \widetilde{O} \}$ 

![](_page_44_Picture_0.jpeg)

![](_page_44_Picture_1.jpeg)

![](_page_44_Picture_2.jpeg)

保單貸款

![](_page_44_Picture_4.jpeg)

**接著請點擊右上角的 縮小視訊圖案, 回到您與服務人員的視訊畫面**

![](_page_44_Picture_6.jpeg)

{े}

![](_page_45_Picture_0.jpeg)

![](_page_45_Figure_1.jpeg)

![](_page_45_Picture_2.jpeg)

#### **服務人員將與您確認**

- **申請書是否由您本人親簽**
- **其他應備文件是否由您本人親簽**

**若為您本人簽名,請給予 正面回覆。**

![](_page_45_Picture_7.jpeg)

 $\{O\}$ 

![](_page_46_Picture_0.jpeg)

![](_page_46_Picture_1.jpeg)

![](_page_46_Picture_2.jpeg)

#### **簽名及錄影都完成囉~ 服務人員進行完溫馨提醒後**

![](_page_46_Picture_4.jpeg)

![](_page_46_Picture_5.jpeg)

{े}

![](_page_47_Picture_0.jpeg)

# **大功告成 感謝您的配合及協助**

# 後續將會有專人電話聯繫

## 確認保全相關事宜

![](_page_47_Picture_4.jpeg)

![](_page_47_Picture_5.jpeg)